# *Tp Cabanon ... google sketchup*

[>>Aide sur le logiciel](http://4emes.curie.fr.fo/articles.php?lng=fr&pg=304)

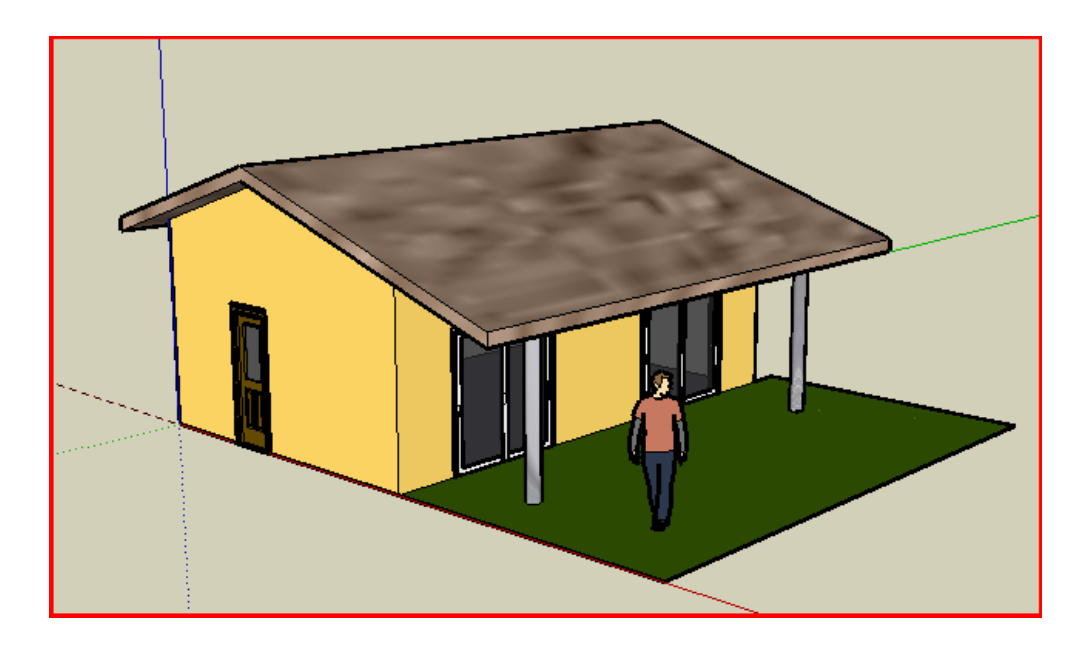

Travail à effectuer

1) Lancez le logiciel Google Sketchup

2) Ouvrir un nouveau fichier et le sauvegarder sous le nom « cabanonvotrenom » dans  $\kappa$  mes documents ».

- 3) Afin de pouvoir modifier aisément votre construction vous allez maintenant créer un calque pour chaque structure à concevoir.
- 4) Pour ouvrir la fenêtre de gestion des calques, aller dans la barre des menus, « Fenêtre/Calques ».
	- a) Créez les nouveaux calques en cliquant sur le + et en les renommant.

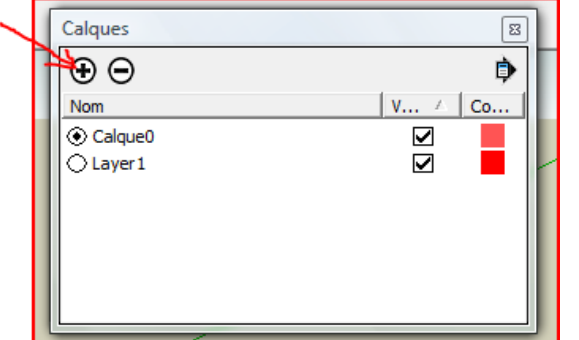

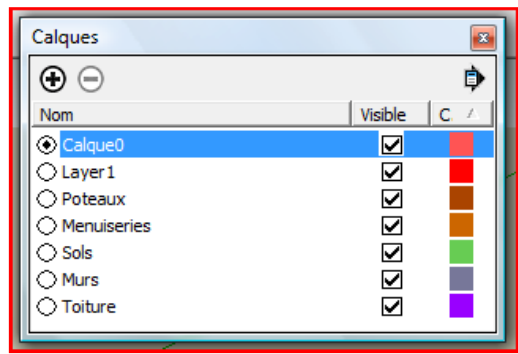

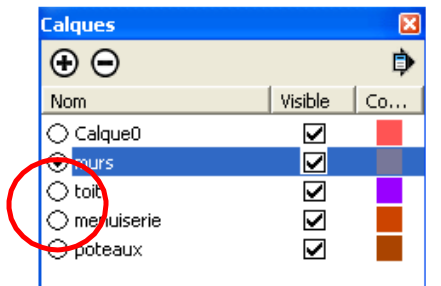

#### 5) Conception des murs

a) Pour que les murs soient dessinés sur le calque Murs, il faut d'abord sélectionner le calque « Murs »

b) Créez un rectangle horizontal de 5m par 8m (l'unité utilisée

**est le cm**) en cliquant sur l'outil « Rectangle »  $\Box$ , dirigez le pointeur sur l'origine, cliquer une fois, étirez le rectangle (sans clic de souris), entrez les cotes à laide du clavier numérique et

validez avec la touche entrée.

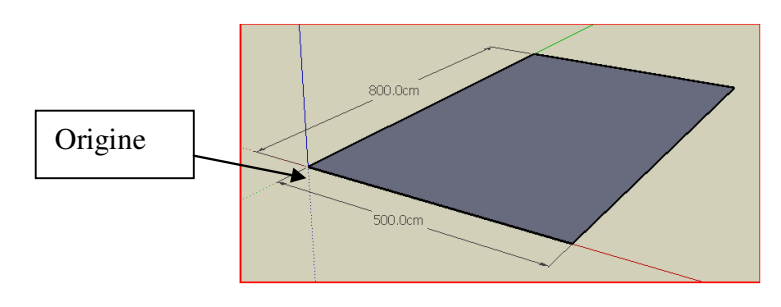

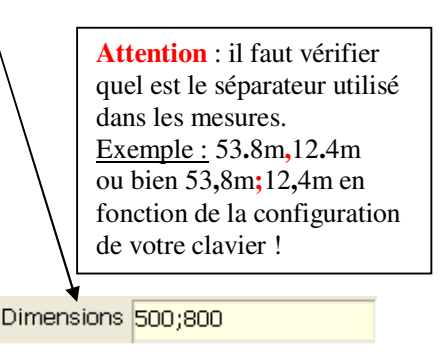

c) Matérialisez la base des murs en *décalant les arêtes* de 20cm vers l'intérieur,

Sélectionnez et guidez le pointeur de l'outil

« décalage »  $\left|\mathcal{F}\right|$  sur une arête, cliquez une fois, allez à l'intérieur du rectangle, cliquez une deuxième fois et indiquez l'épaisseur des murs

(20) dans boîte de dialogue « Cotations », validez avec entrée.

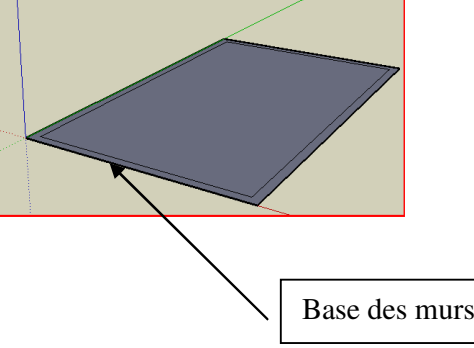

d) <u>Montez les murs</u> d'une hauteur de 1m<br>Sélectionnez et guidez le pointeur et quidez le pointeur de l'outil

« Pousser/tirer » sur la base des murs, cliquez sur le cadre de base, montez les murs, et définir la hauteur avec le clavier numérique.

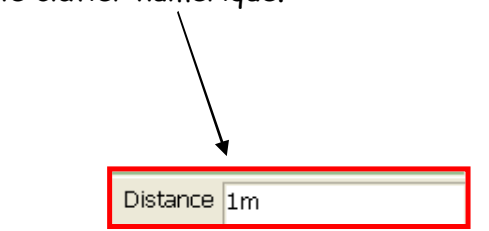

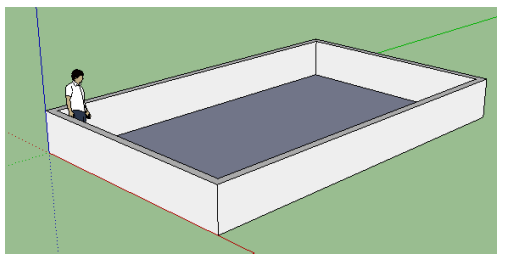

- 6) Conception de la toiture :
	- ₩  $\checkmark$ Toiture ▾ a) Sélectionnez le calque ш b) Choisir la vue de face
	- c) Tracez les lignes de constructions références du toit

Sélectionnez et quidez le pointeur de l'outil mètre sur une ligne de références, cliquez une fois sur la parallèle de base écartez l'outil de la ligne, entrez la cote (en cm) dans le cadre « longueur » et validez avec la touche « Entrée »afin d'obtenir le schéma ci-dessous.

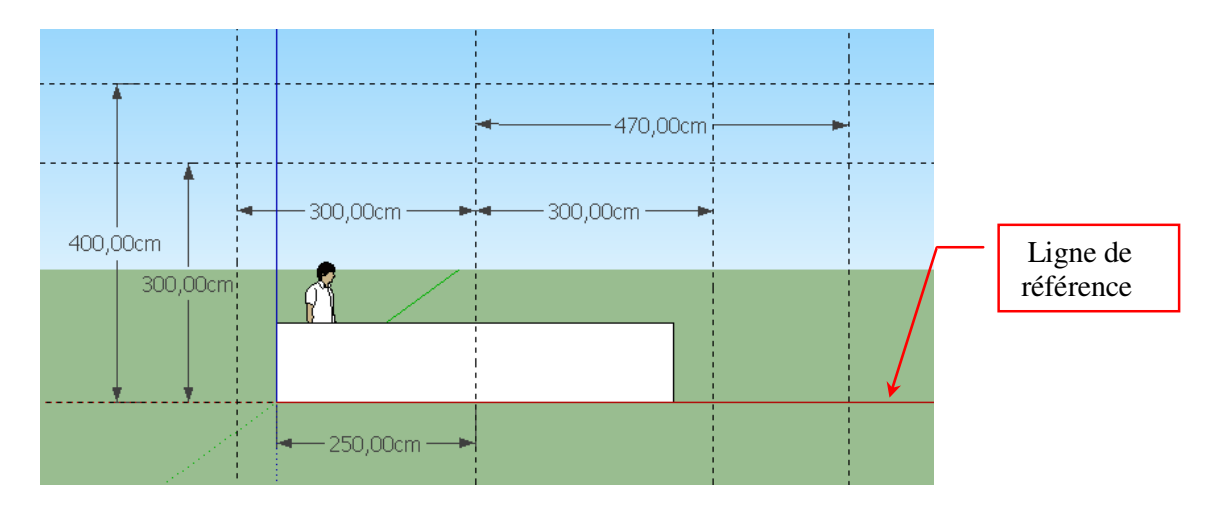

# d) Dessiner le toit

Sélectionnez et guidez le pointeur de l'outil « Ligne »  $\llbracket \cdot \rrbracket$ , tracez le profil inférieur de la toiture. Enregistrez.

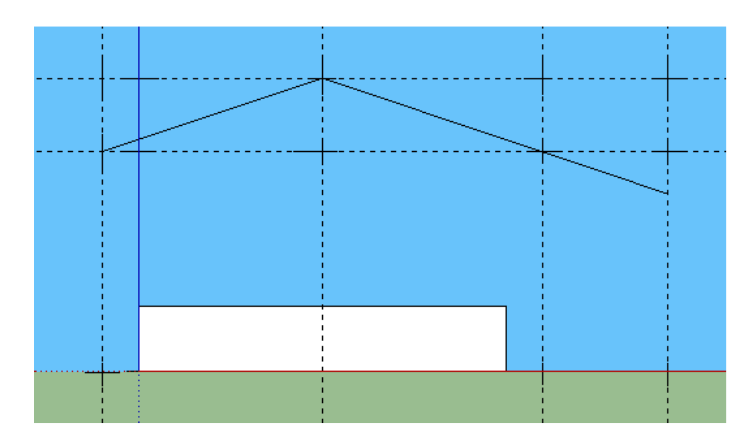

Cliquez sur l'outil « Sélectionner » et en gardant la touche « Ctrl » du clavier enfoncée reliez toutes les lignes du profil (le profil devient bleu).

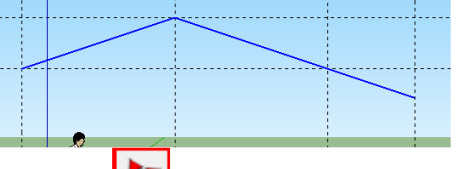

Sélectionner l'outil « Déplacer/Copier » | puis en gardant la touche « Ctrl » du clavier enfoncée, cliquez sur le profil, montez la copie et entrez la « Longueur » de 20 cm.

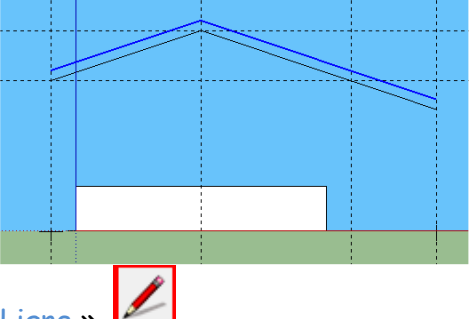

Fermez le contour avec l'outil « Ligne »

Vous pouvez utiliser les loupes pour être précis

Gommez les lignes de construction avec la fonction du menu « Edition / Supprimer les guides ».

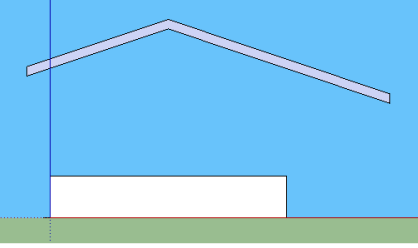

e) Extrudez la surface

Choisir la vue « Iso »  $\boxed{1}$ , sélectionner l'outil « Pousser/tirer »  $\boxed{1}$ , pointez et cliquez sur le profil de base du toit et étirez le dessin vers l'avant, entrez 50cm en « Longueur » et validez.

Faite tourner votre construction avec

l'outil « orbite » if afin d'étirer suivant le même procédé le profil vers l'arrière d'une longueur de 8,5m.

Gommez les lignes de construction

intermédiaires avec la « Gomme » Enregistrez.

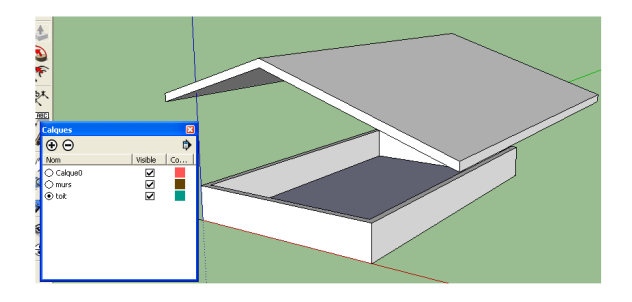

a) Montez les murs d'une hauteur de 3,5m supplémentaires.

Sélectionnez et guidez le pointeur de l'outil « Pousser/tirer » sur la base des murs, cliquez sur le cadre de base, montez les murs, et définir la hauteur avec le clavier numérique : 350

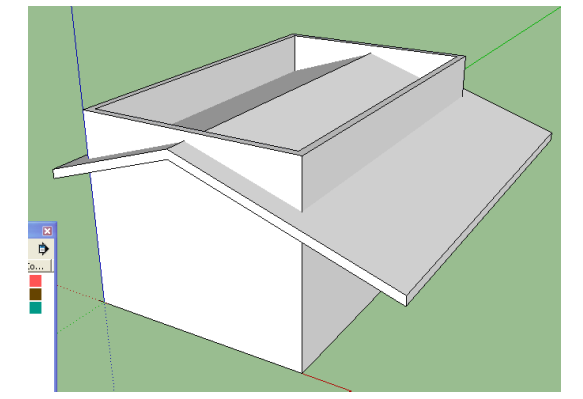

b) Sélectionner tout le model maison avec la touche « Ctrl A», allez dans le menu « Edition/ intersection des faces/ avec la sélection ».

A l'issue de cette manipulation, un trait de construction apparait en dessous du toit pour séparer la toiture des murs… on ne le voit pas toujours …

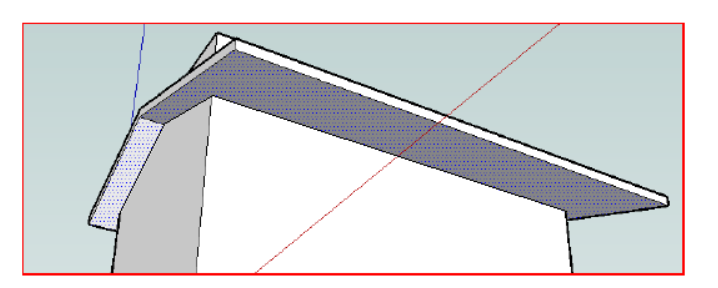

c) Supprimez avec la « Gomme »  $\lll$  es parties de murs en trop qui dépassent du toit.

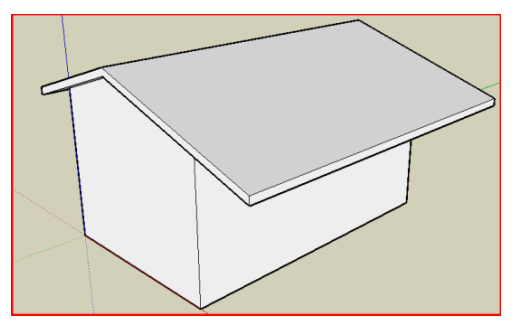

Enregistrez votre travail … cabanonnom dans « mes documents »

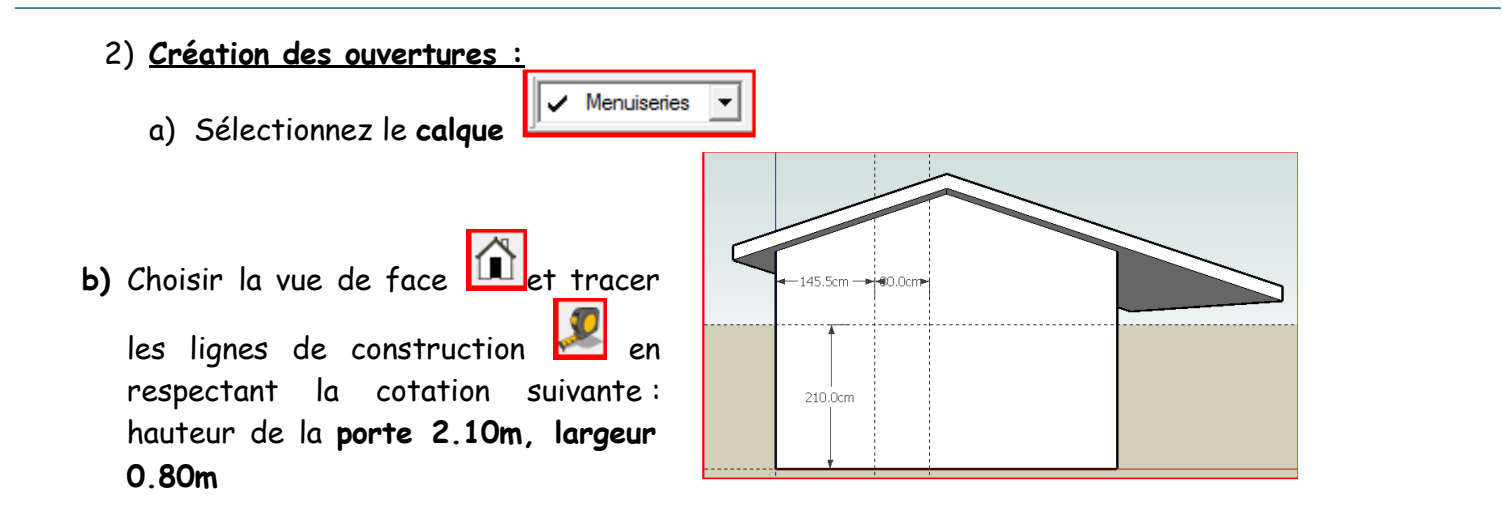

- c) Tracer l'ouverture de la porte avec l'outil rectangle  $\Box$  puis gommer les lignes de construction.
- d) Choisir la vue de gauche et tracer l'emplacement des fenêtres.

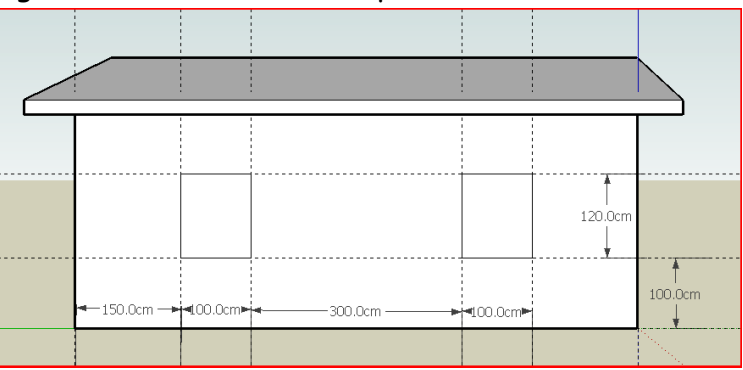

Gommer les lignes de construction, enregistrer

e) Choisir la vue de droite  $\Box$  et tracer l'emplacement des baies en suivant la cotation du plan suivant.

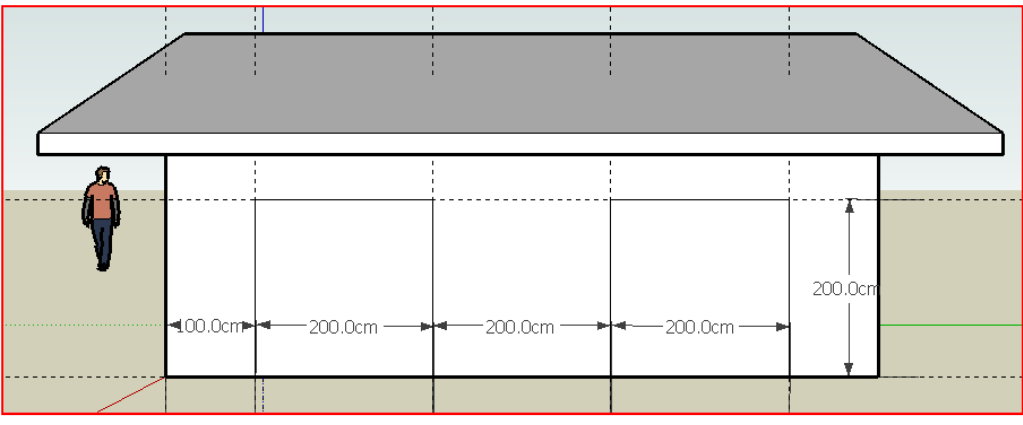

#### f) Percez les ouvertures :

Placez vous en vue « Iso ». sélectionnez le rectangle à évider et guidez le pointeur de l'outil

« Pousser/tirer » sur la sélection et reculer le rectangle « sur la face ». Faites de même pour les autres ouvertures.

#### g) Insérez les boiseries :

Placez vous en vue de face, allez dans le menu « Fichier/ importer » et choisissez dans la bibliothèque qui se trouve sur le bureau logiciels/composants sketchup la porte de votre choix. Placez la porte sur la face.

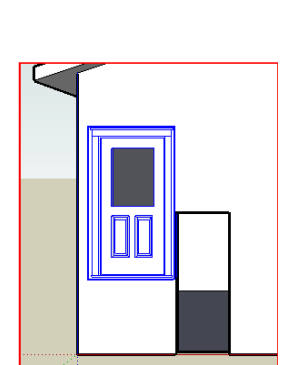

Déplacez la porte avec l'outil « Déplacer/Copier » et redimensionnez l'objet avec l'outil « Mettre à l'échelle » en vous servant des poignées en surbrillance. Pensez à utiliser les loupes et l'outil « Orbite ». Faites de même en vue de gauche pour les fenêtres et en vue de droite pour les baies vitrées.

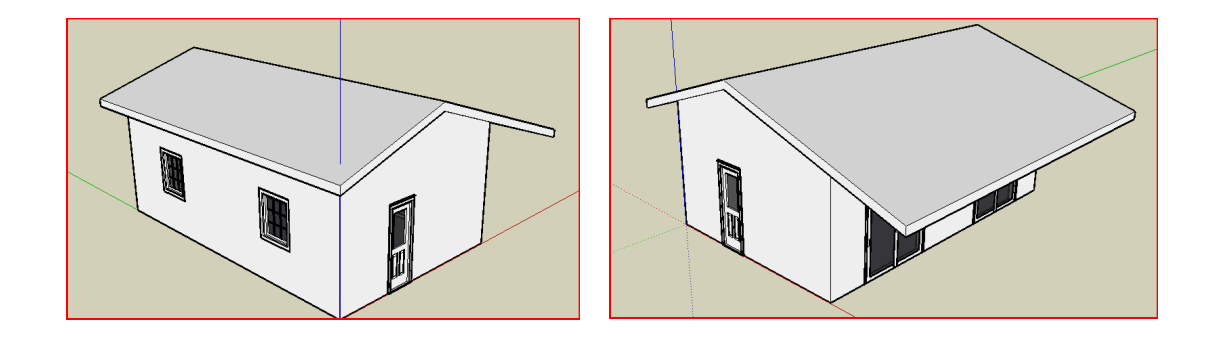

## 3) Personnalisation de l'ensemble

En utilisant les outils que vous avez découverts précédemment créez un jardin de 8,5m sur 4,5m dans le calque sol et 2 colonnes dans le calque « poteaux » (outil « Cercle », rayon 10cm, outil « Pousser/tirer » sur 2,7m).

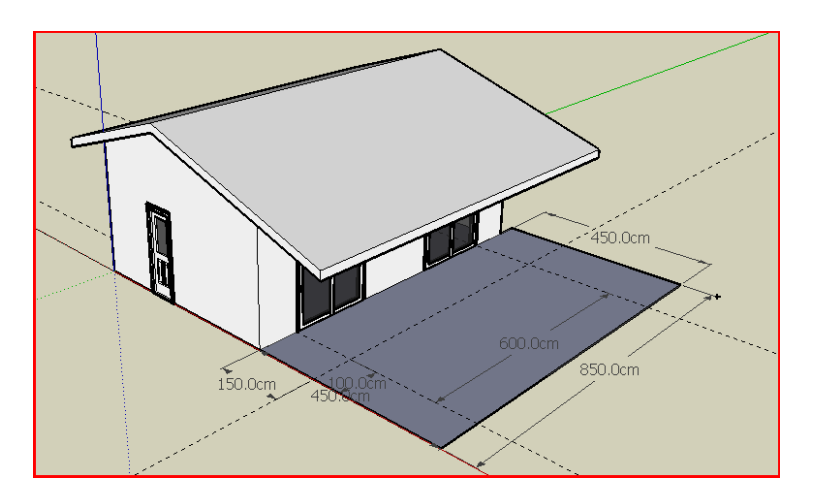

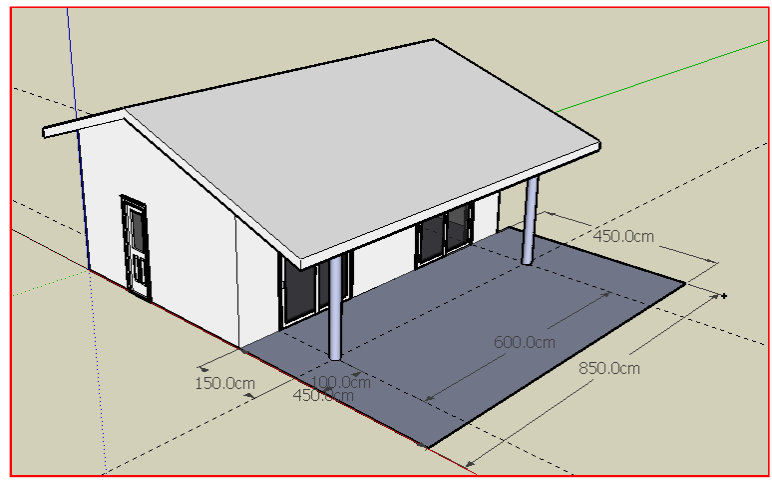

Gommez les traits de construction et enregistrez

- a) Dans le calque « Murs » et à l'aide du menu « Outil, Colorier » coloriez les murs
- b) Dans le calque « Toiture » coloriez le toit
- c) Dans le calque « Sols », plantez de l'herbe
- d) Enregistrez

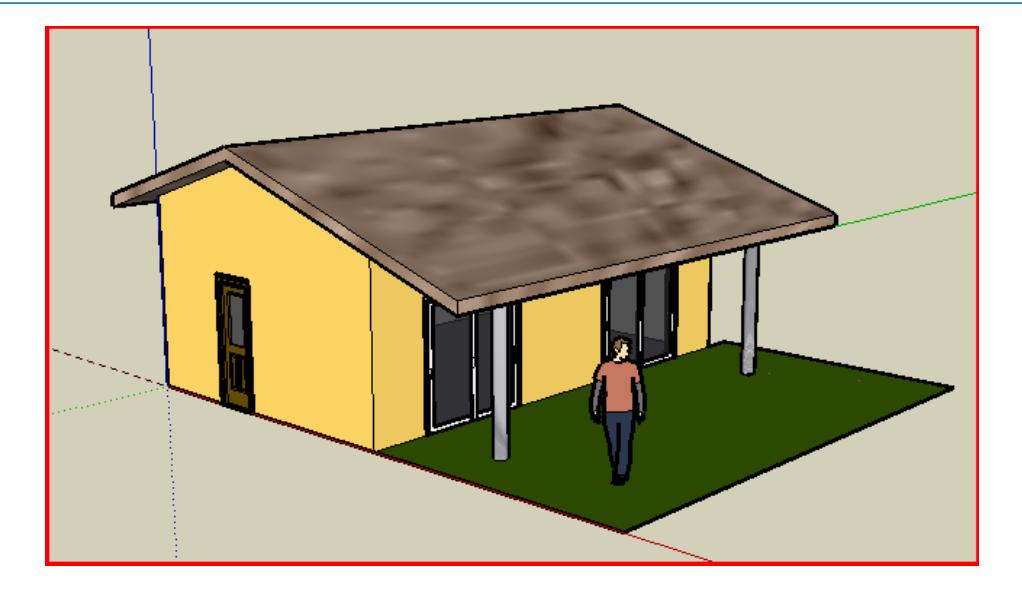

## 4) Décor intérieur :

a) Dans la fenêtre des calques, rendez le toit invisible.

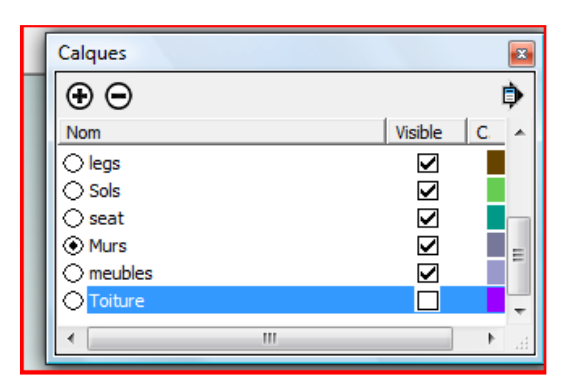

b) Placez vous en vue de dessus et importez les meubles que vous désirez dans la bibliothèque.

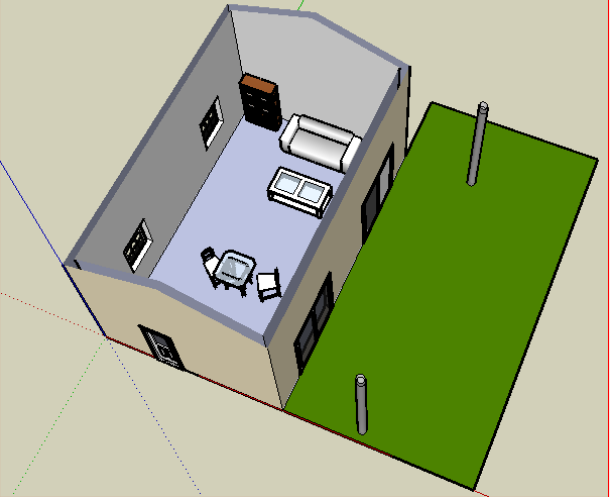

- c) Vous pouvez de même créer des cloisons et aménager les différentes pièces à votre goût.
- d) Editer les plans en vue de dessus de la construction en utilisant le menu « Camera,

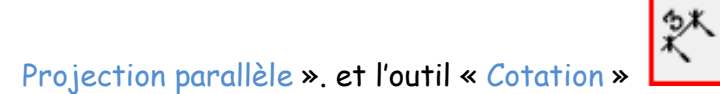

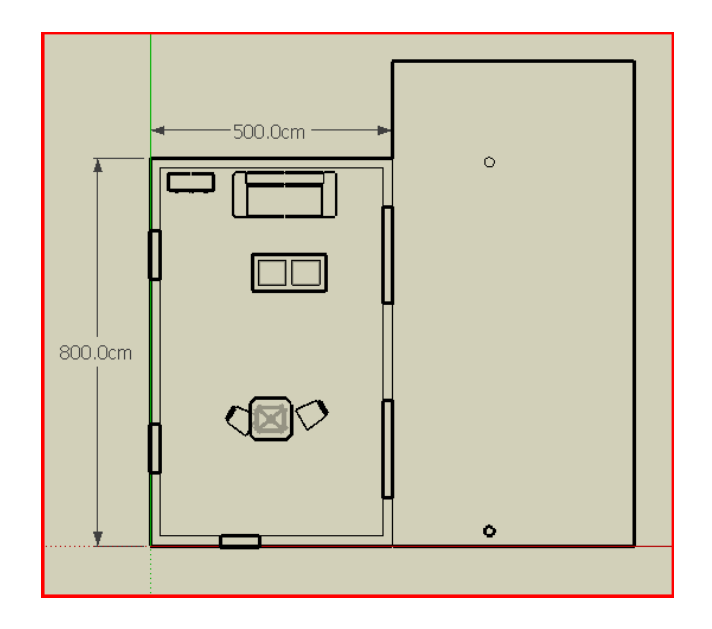